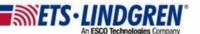

## How to Install TILE

- 1. Hello everyone, this video will explain how to install TILE.
- 2. Before using the CD/USB installer, you need to update the computer and windows software, and download two NI prerequisite drivers from NI.com.
  - a. The first step is to update the computer's software until there are no other available updates.
    - i. For example, Dell computers as seen in this example use the Dell Command update program.
    - ii. Keep checking for updates until the Dell systems are completely up to date.
  - b. The 2nd step is to go the Windows settings
    - i. Then go to "Update & Security" and to checking for updates until there are no updates available.

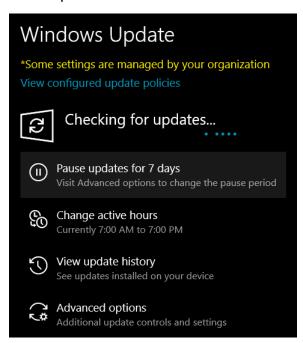

- ii. If there are updates available for either the computer or the windows updates, reboot to finish installing all the drivers.
- iii. Rebooting is not optional.
- c. The third step is to get the latest prerequisite NI drivers from NI.com.
  - i. You will need NI VISA and NI 488.2.

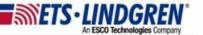

 ii. Please watch the NI Driver Prerequisites video for detailed instructions on how to download these drivers from https://www.ni.com/en-us.html.

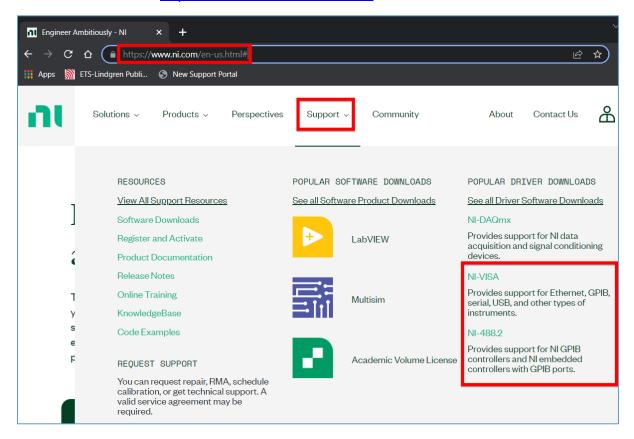

- Now plugin your CD/USB drive :
  - a. The ReadMe.txt gives you instructions on which files to install in which order.
    - i. "Thank you for purchasing TILE, please install Lab View Runtime zip first, and then install Tile setup.exe, and then finally the Executive setup.exe."
    - ii. "You must reboot your computer after each installation."
  - b. Also, a Changes.txt file has information on the date and version number of each bug fix or update to the TILE version.
  - c. Please repeat the following steps for each file in the order mentioned in the ReadMe.txt file.
    - i. First the LabVIEW Runtime, then the TILE Setup, and then the Executive Setup.
  - d. First, unzip the LV\_2020\_RTE.zip by right-clicking and clicking Extract All.

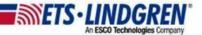

- i. Next run the run the Setup.exe.
- ii. Accept all license agreements and select "Yes" for all default settings.
- iii. The install may take a few minutes.
- iv. Once the install is compete it will make you reboot, this is NOT optional.
- e. After you finish installing the LabVIEW Runtime, next install the TILE Setup.
  - i. Accept all license agreements and select "Yes" for all options.
  - ii. The install may take a few minutes.
  - iii. Once the install is compete it will make you reboot, this is NOT optional.
- f. Finally install the Executive Setup.
  - i. Accept all license agreements and select "Yes" for all options.
  - ii. The install may take a few minutes.
  - iii. Once the install is compete it will make you reboot, this is NOT optional.
- 4. The final step is to check that your TILE program works properly.
  - a. NOTE: The USB security key must be activated to be functional.
    - i. If you purchased TILE, then please register this key at the TILE at <a href="http://support.ets-lindgren.com">http://support.ets-lindgren.com</a>
    - ii. Go to Login/Register and then Register.

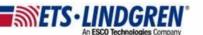

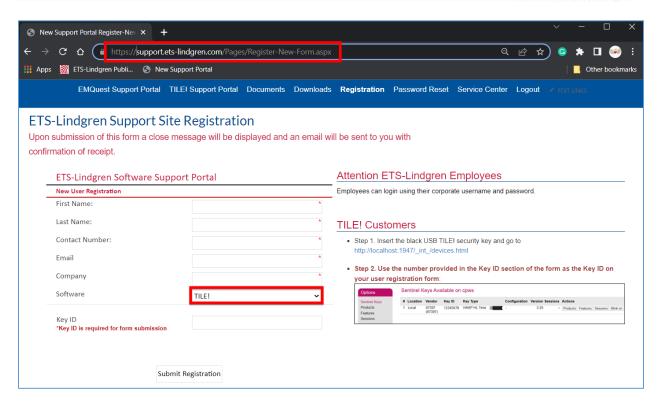

- iii. Add your First and Last name, your main contact and email, and your company name.
- iv. Select software TILE and put in your key ID.
- v. If you don't know your key ID, go to localhost while your key is plugged in, and your key ID will be shown right here.
- vi. Then submit for registration.
- b. Plugin your TILE HASP key and open TILE.

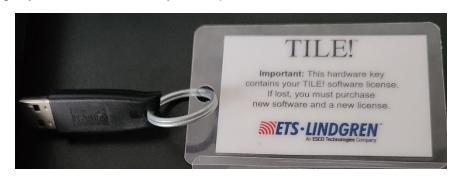

i. On the menu toolbar go to Help and then License, and you should see your key status as seen here.

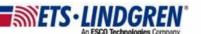

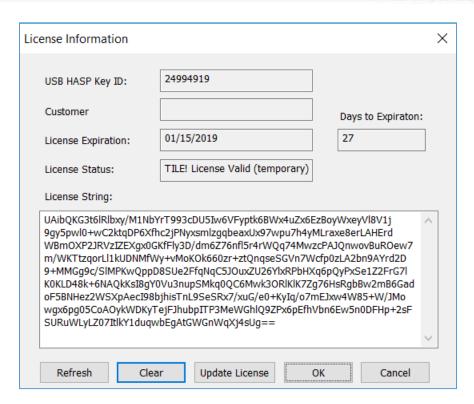

- ii. If your license is not setup, please watch the *How to update TILE license String* video, or contact <u>TileSupport@ETS-Lindgren.com</u> and they can help with the next step.
- 5. Thank you for watching this video.